## **Connecting the iPad to Wi-Fi**

**Every time you access a different Wi-Fi Network, you need to follow these steps for web filtering:**

1. Tap the **Settings** gear.

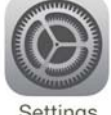

- 2. Tap **Wi-Fi** and choose your Wi-Fi network.
- 3. Enter your Wi-Fi Password and Tap **Join.**
- 4. You will notice a  $\checkmark$  next to the network you are on. Exit settings by pressing the Home button.

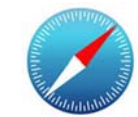

- 5. Open **Safari.**
- 6. Go to **Google.com**
- 7. Search for **Romeo**. The www.Securly.com screen should come up. Securly is a web filter that will allow you to surf the web and use school apps.

G

8. Tap the **Login with Google** button.

- 9. Sign in with the student's Google Account.
	- Enter student **Email** & **Password**

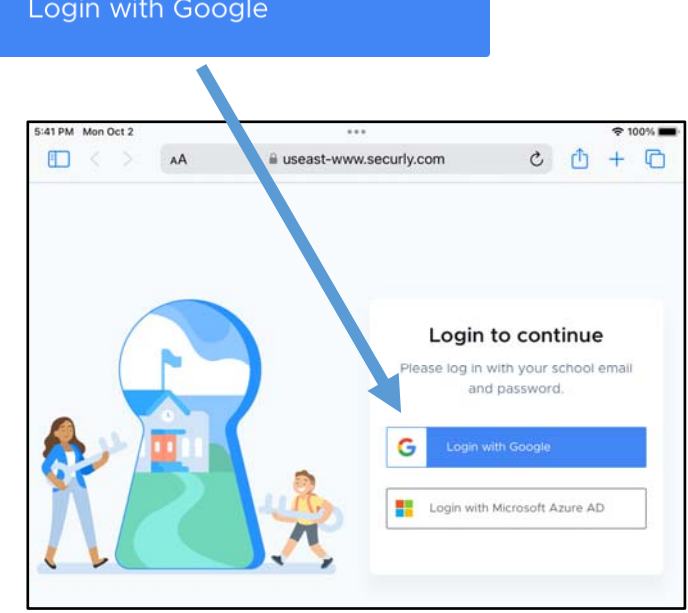

## **Please Remember:**

- Bring the iPad to school **charged**, every day.
- **DO NOT** put stickers on the iPad case.
- Keep the protective case on the iPad.
- Keep food and drink away from iPad.